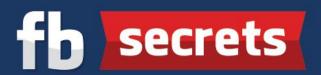

## Detailed Steps To Changing The Hosting For Your Domain To Your New Server

**Step 1:** You had previously purchased a new domain from <u>Namecheap</u> and a new server from <u>HostJill</u>. Now it's time to link your domain with your new server.

Click <u>HERE</u> to head back over to <u>Namecheap</u> and enter your login and password details at the top and click on "**Sign In**"

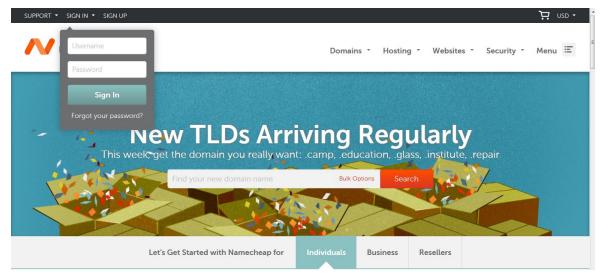

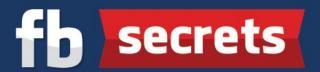

You'll be taken to your Namecheap dashboard. On the left of your screen, click on "Domain List"

| SUPPORT - 1  |                                                         |          | Don |
|--------------|---------------------------------------------------------|----------|-----|
| Dashboard    | Hello<br>Last logged in on Oct 30, 2015, 02:15 AM (EST) |          |     |
| Domain List  | Recently Active in Your Account                         |          |     |
| Product List | All                                                     | Products |     |
| 🛱 Profile    |                                                         | h,       |     |

**Step 2**: You'll arrive at this page as shown below. At this point, you probably only have 1 domain, so click on "Manage" next to it.

| N namecheap     |                       |                 | Domains 🔹 | Hosting 🔹 | Apps *                    | Security 🔹 | Account 🝷 |   |
|-----------------|-----------------------|-----------------|-----------|-----------|---------------------------|------------|-----------|---|
| Dashboard       | Domain List 💩 REFRESH |                 |           |           |                           |            |           |   |
| C Expiring Soon | Actions V Filters V   | Search 🔎        |           |           |                           |            |           |   |
| Domain List     |                       | Products        |           |           | Expiration                |            |           |   |
| Product List    |                       | ň,              | ~         |           | Sep 22, 2016              | 5          | MANAGE    | ٦ |
| 🗱 Profile       | SH ADD CATEGORY       | 1.07            | Ū         |           | WhoisGuard                |            | Pollorde  | 1 |
|                 | ADD CATEGORY          | ñy <sup>®</sup> | *         |           | Oct 2, 2016<br>WhoisGuard |            | MANAGE    |   |

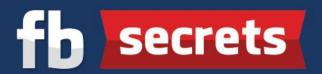

**Step 3:** You'll see your domain details. Go to "Nameservers" and click on "Custom DNS" in the drop down menu.

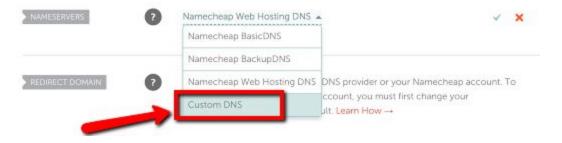

**Step 4:** In the two lines, type in "ns1.hostjill.com" and "ns2.hostjill.com" respectively, as shown below.

When you're done, click on the green check mark on the right.

| NAMESERVERS ? | Custom DN5       | <br>4 | × |
|---------------|------------------|-------|---|
|               | ns2.hostjill.com |       |   |

You should see a message saying that your nameservers were updated successfully.

**NOTE**: It can take up to 24-48 hours for your domain name to be linked to your hosting servers. Once linked, you may proceed to the next step of the pre training.